# <span id="page-0-0"></span>Handleiding invoermodule kwetsbare gebouwen en locaties

# Inhoud

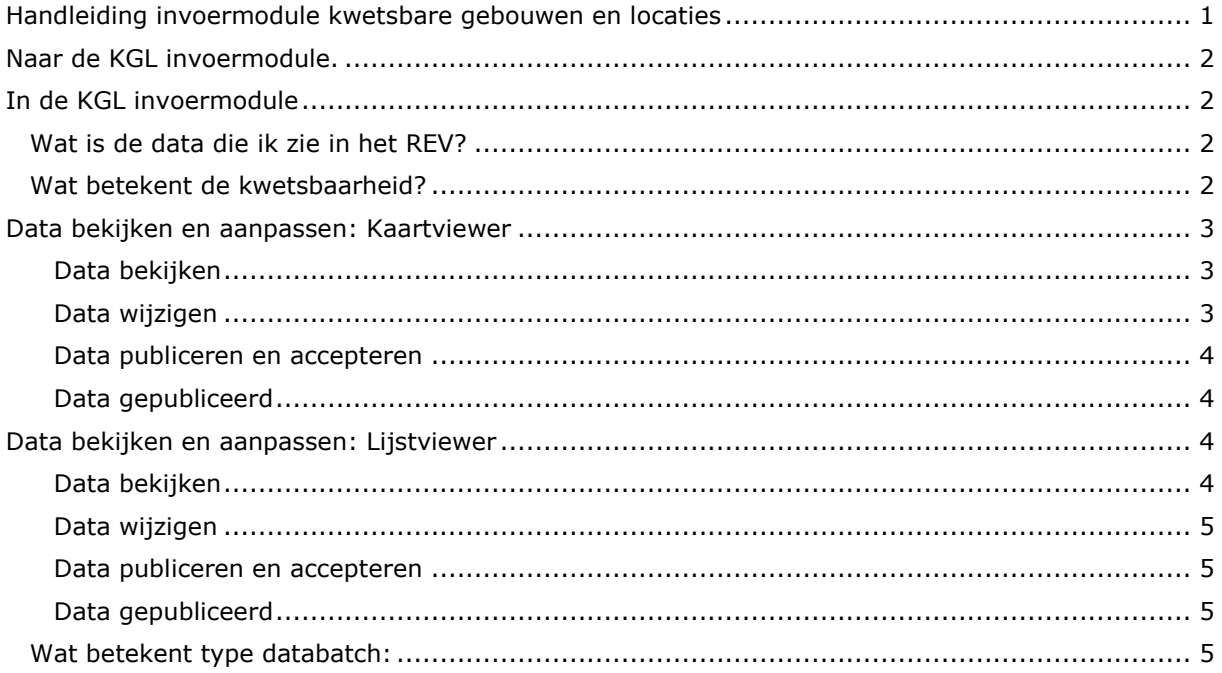

# <span id="page-1-0"></span>Naar de KGL invoermodule.

U kunt de KGL invoermodule vinden in het aanleverportaal van het Register Externe Veiligheidsrisico's.

Wanneer u heeft ingelogd via de REV website, komt u in het keuzescherm van het aanleverportaal in de productieomgeving. U heeft hier de keuze uit 5 verschillende "modules". Hier kiest u KGL invoermodule.

## <span id="page-1-1"></span>In de KGL invoermodule

Wanneer u op de KGL invoermodule heeft geklikt, komt u in het scherm met kaart en filteropties. U bent nu in de KGL invoermodule. Hier kunt u de data van uw gemeente beheren, bekijken en kwetsbaarheden aanpassen.

Naast de kaartmodule is er een lijstmodule. In beide viewers vindt u dezelfde filter en zoekopties. U kunt wisselen tussen de beide type viewers door rechts bovenin op de icoontjes te klikken.

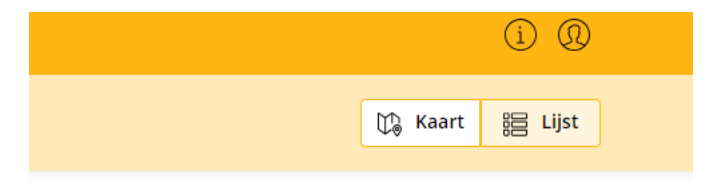

Onderstaand leggen we uit hoe u in de verschillende viewers uw data kunt bekijken en aanpassen.

#### <span id="page-1-2"></span>**Wat is de data die ik zie in het REV?**

De dataset die voor u klaar staat is een door Geodan klaargezette basisdataset. Hierbij is de dataset zo goed mogelijk voor u ingevuld. U hoeft dit alleen nog te controleren en waar nodig aan te passen. Meer informatie over hoe de dataset tot stand is gekomen vindt u [hier.](https://www.registerexterneveiligheid.nl/kglinfo)

#### <span id="page-1-3"></span>**Wat betekent de kwetsbaarheid?**

In de KGL module kunt u de kwetsbaarheden aanpassen. Deze worden op de kaart aangeduid doormiddel van verschillende kleuren.

- $Root =$  zeer kwetsbaar
- Oranje = kwetsbaar
- $Geel = beperkt$  kwetsbaar

Uitleg over de verschillende kwetsbaarheden vindt u [hier.](https://www.registerexterneveiligheid.nl/kglinfo)

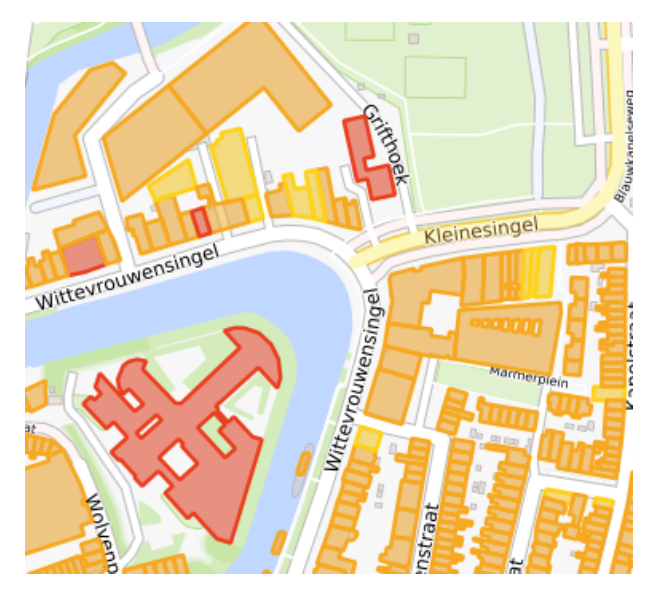

# <span id="page-2-0"></span>Data bekijken en aanpassen: Kaartviewer

### <span id="page-2-1"></span>*Data bekijken*

Er zijn verschillende manieren waarop u uw data kunt bekijken en goedkeuren. In de kaartviewer vindt u link bovenin een zoekbalk met verschillende filteropties.

- U zoekt per adres. Dit kan in de zoekbalk links bovenin.
- U zoekt per gebruikersfunctie. Dit kan in de drop-down balk in het midden.
- U zoekt per kwetsbaarheid. Dit kan in de drop-down balk in het midden.
- U zoekt per status van de databatch: Dit kan in de drop-down balk in het midden. Hier kunt u kiezen uit:
	- $\rightarrow$  Nieuw nieuwe objecten in het REV
	- $\rightarrow$  Update he dit staat al in het REV maar er is iets gewijzigd in de status
	- $\rightarrow$  RFV in gebruik genomen data
- U kunt ook een combinatie van de bovenstaande gebruiken.

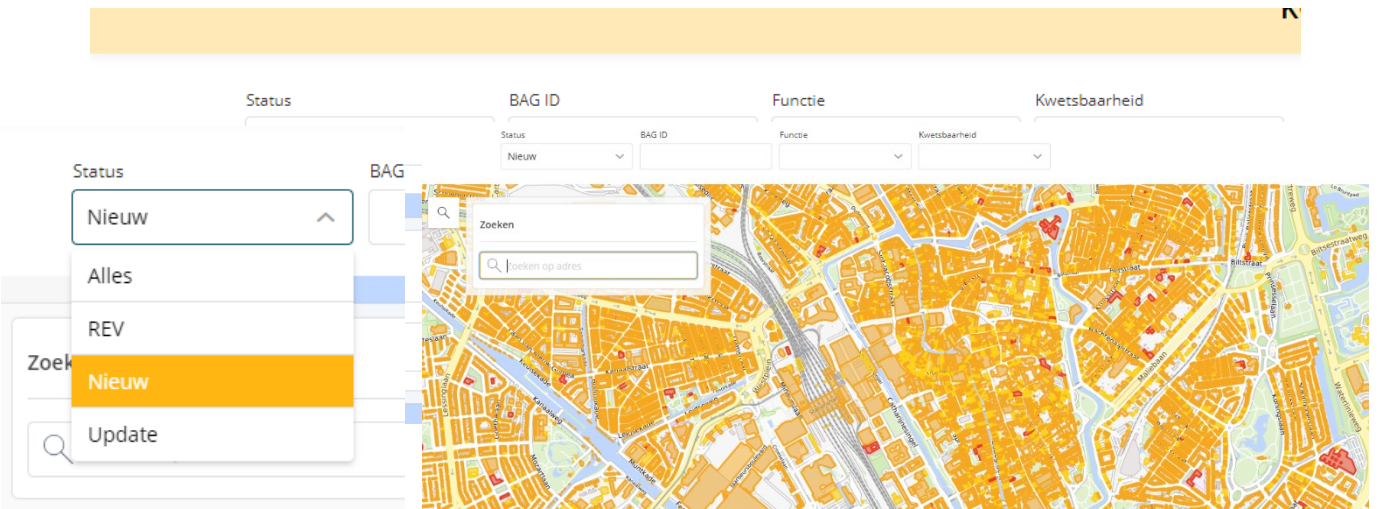

Let op: Als u uw data voor het eerst gaat bekijken moet u bij status "nieuw" filteren. Nieuw betekent dat u de data nog nooit gepubliceerd is en nog nooit is aangepast. Heeft u deze filter gekozen, kunt u bij de andere filters verder specificeren welke data u op de kaart wilt zien. Wanneer u "Nieuw" filtert, zal de data verschijnen.

#### <span id="page-2-2"></span>*Data wijzigen*

Heeft u de juiste filters gekozen en heeft u een gebouw of locatie gevonden waarvan de kwetsbaarheid onjuist is dan kunt u deze wijzigen.

U kunt meer informatie over een gebouw vinden door een op een locatie of gebouw te klikken. Er komt dan een pop-up scherm naar voren met informatie.

Wilt u de kwetsbaarheid wijzigen kunt u klikken op "kwetsbaarheid wijzigen". Hier kiest u de gewenste kwetsbaarheid. Daarna klikt u op 'Opslaan'

**Let op:** u kunt niet zomaar een kwetsbaarheid kiezen omdat dit bijvoorbeeld planologisch beter uitkomt. Dit hangt namelijk af van het type gebruikersfunctie. Een school kan bijvoorbeeld geen beperkt kwetsbaar gebouw zijn. Wel kan het voorkomen dat wij een onjuiste kwetsbaarheid hebben gekozen bij gebrek aan kloppende informatie. Dit kunt u aanpassen. Welke keuzes er zijn gemaakt bij de voorinvulling van de dataset vindt u [hier.](https://www.registerexterneveiligheid.nl/kglinfo)

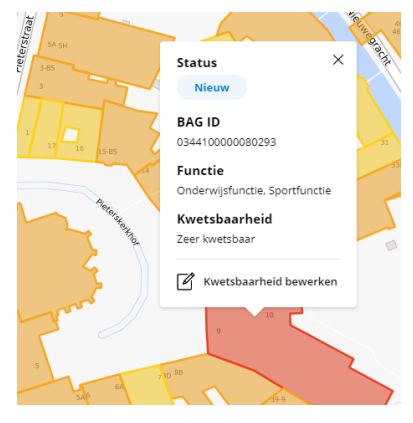

Heeft u de kwetsbaarheid gewijzigd? Dan kunt u het gebouw of de locatie terugvinden onder de nieuwe kwetsbaarheid.

Let op: als u de data heeft gewijzigd en opgeslagen, heeft u de data nog niet gepubliceerd en nog dus niet geaccepteerd. U heeft dan alleen de kwetsbaarheid aangepast.

#### <span id="page-3-0"></span>*Data publiceren en accepteren*

Als het gebouw de juiste kwetsbaarheid heeft, kunt u klikken op publiceren rechts bovenin het scherm. Het gebouw wordt dan gepubliceerd in de database. Daarmee komt het gebouw ook zichtbaar op de Atlas Leefomgeving.

Let op: als u data wilt accepteren in de kaartviewer en daarmee wilt publiceren is het verstandig dit via gefilterde batch of per adres te doen. Als u zonder filters wilt publiceren publiceert u alle data van uw gemeente. Het is aan te raden eerst helder te hebben of de geselecteerde databatch die u wilt publiceren wel klopt.

Door te selecteren kunt u per functie bijvoorbeeld gebouwen en locaties accepteren en publiceren op het moment dat deze data kloppend is. Bijvoorbeeld, in de afbeelding

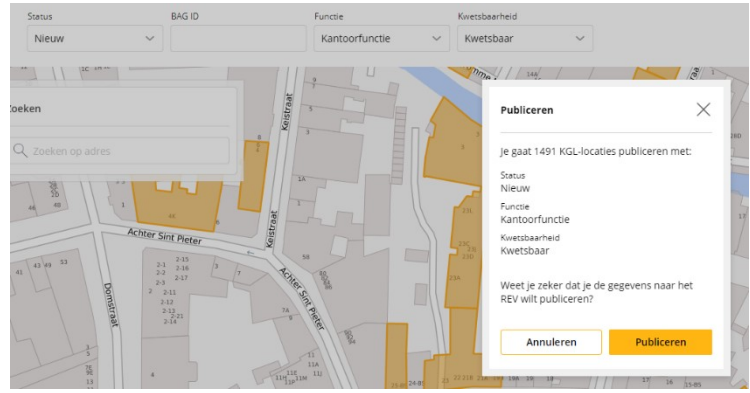

hiernaast zijn alle kwetsbare kantoorfuncties geselecteerd. Als u het met de voorinvulling voor kwetsbare kantoorfuncties eens bent, dan kunnen deze gepubliceerd worden door op 'publiceren' te klikken.dan kunnen deze gepubliceerd worden door op 'publiceren' te klikken.

#### <span id="page-3-1"></span>*Data gepubliceerd*

Als u de data gepubliceerd heeft kunt u de data terugvinden onder status: REV

# <span id="page-3-2"></span>Data bekijken en aanpassen: Lijstviewer

#### <span id="page-3-3"></span>*Data bekijken*

Er zijn verschillende manieren waarop u uw data kunt bekijken en goedkeuren. In de lijstviewer vindt u links bovenin een zoekbalk met verschillende filteropties:

- U zoekt per gebruikersfunctie. Dit kan in de drop-down balk in het midden.
- U zoekt per kwetsbaarheid. Dit kan in de drop-down balk in het midden.
- U zoekt per status van de databatch: Dit kan in de drop-down balk in het midden. Hier kunt u kiezen uit:
	- $\rightarrow$  Nieuw nieuwe objecten in het REV
	- $\rightarrow$  Update he dit staat al in het REV maar er is iets gewijzigd in de status
	- $\rightarrow$  REV in gebruik genomen data
- U kunt ook een combinatie van de bovenstaande gebruiken.

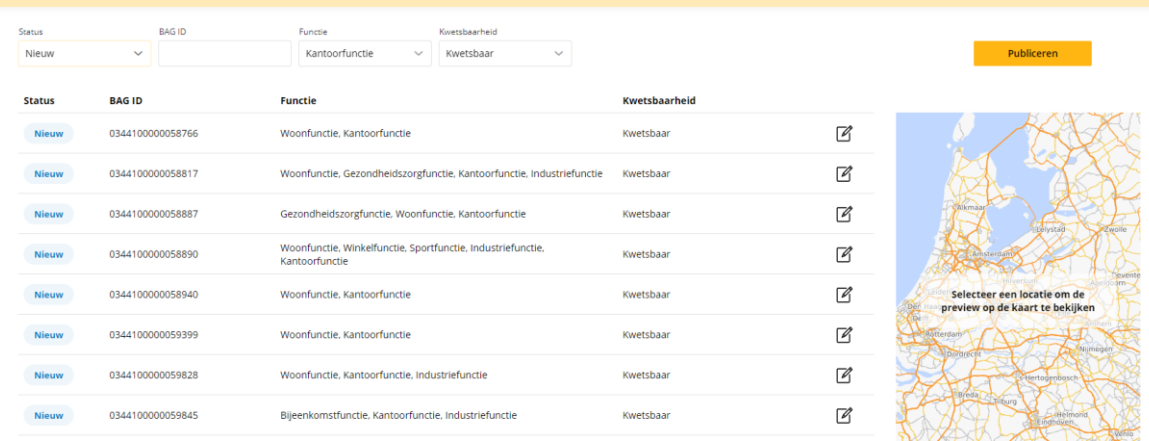

**Let op:** Als u uw data voor het eerst gaat bekijken moet u bij status "nieuw" filteren. Nieuw betekent dat u de data nog nooit gepubliceerd is en nog nooit is aangepast. Heeft u deze filter gekozen, kunt u bij de andere filters verder specificeren welke data u op de kaart wilt zien. Wanneer u "Nieuw" filtert, zal de data verschijnen.

#### <span id="page-4-0"></span>*Data wijzigen*

Heeft u de juiste filters gekozen en heeft u een gebouw of locatie gevonden waarvan de kwetsbaarheid onjuist is dan kunt u deze wijzigen.

Anders dan bij de kaartviewer, vindt u alle informatie over een gebouw of locatie in de lijst. Klikt u op een regel, dan ziet u ook de locatie van dit gebouw op de kaart.

Wilt u de kwetsbaarheid wijzigen kunt u klikken op "kwetsbaarheid wijzigen". Dit is het potlood icoontje aan de rechterzijde. Hier kiest u de gewenste kwetsbaarheid. Daarna klikt u op 'Opslaan'

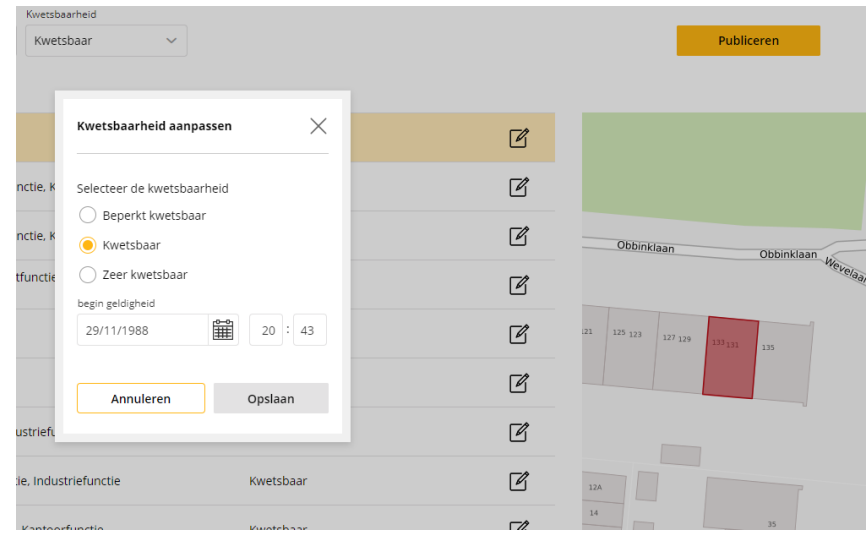

#### **Let op:** u kunt niet zomaar een

kwetsbaarheid kiezen omdat dit bijvoorbeeld planologisch beter uitkomt. Dit hangt namelijk af van het type gebruikersfunctie. Een school kan bijvoorbeeld geen beperkt kwetsbaar gebouw zijn. Wel kan het voorkomen dat wij een onjuiste kwetsbaarheid hebben gekozen bij gebrek aan kloppende informatie. Dit kunt u aanpassen. Welke keuzes er zijn gemaakt bij de voorinvulling van de dataset vindt u [hier.](https://www.registerexterneveiligheid.nl/kglinfo)

Heeft u de kwetsbaarheid gewijzigd? Dan kunt u het gebouw of de locatie terugvinden onder de nieuwe kwetsbaarheid.

**Let op:** als u de data heeft gewijzigd en opgeslagen, heeft u de data nog niet gepubliceerd en nog dus niet geaccepteerd. U heeft dan alleen de kwetsbaarheid aangepast.

#### <span id="page-4-1"></span>*Data publiceren en accepteren*

Als het gebouw de juiste kwetsbaarheid heeft, kunt u klikken op publiceren rechts bovenin het scherm. Het gebouw wordt dan gepubliceerd in de database. Daarmee komt het gebouw ook zichtbaar op de Atlas Leefomgeving.

### **Let op:** als u data wilt

accepteren in de lijstviewer

en daarmee wilt publiceren is het verstandig dit via gefilterde batch of per bag-id of gebruiksfunctie te doen. Als u zonder filters wilt publiceren publiceert u alle data van uw gemeente. Het is aan te raden eerst helder te hebben of de geselecteerde databatch die u wilt publiceren wel klopt.

Door te selecteren kunt u per functie gebouwen en locaties accepteren en publiceren op het moment dat deze data kloppend is. Bijvoorbeeld, in de afbeelding hiernaast zijn alle kwetsbare kantoorfuncties geselecteerd. Als u het met de voorinvulling voor kwetsbare kantoorfuncties eens bent, dan kunnen deze gepubliceerd worden door op 'publiceren' te klikken.

#### <span id="page-4-2"></span>*Data gepubliceerd*

Als u de data gepubliceerd heeft kunt u de data terugvinden onder status: REV

#### <span id="page-4-3"></span>**Wat betekent type databatch:**

Onder databatch kunt u drie verschillende opties kiezen: update, nieuw of REV.

- $\rightarrow$  Nieuw nieuwe objecten in het REV
- $\rightarrow$  Update he dit staat al in het REV maar er is iets gewijzigd in de status
- $\rightarrow$  REV in gebruik genomen data

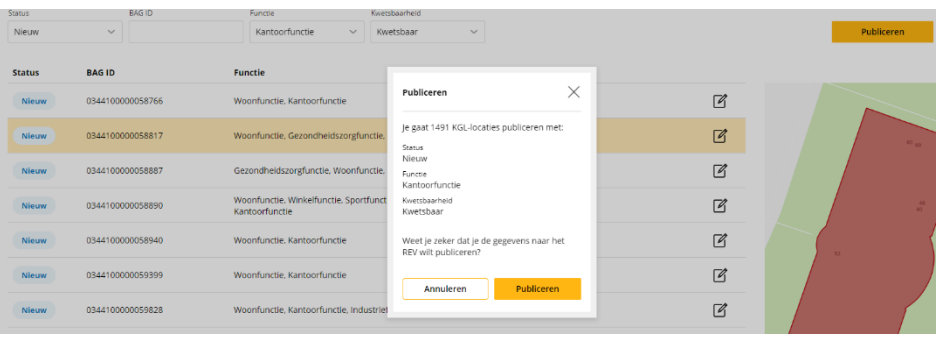

# **Wat betekenen de gebruiksfuncties?**

Kwetsbaarheden worden toegekend aan gebouwen en locaties op basis van de daarbij horende gebruiksfunctie. Deze gebruiksfuncties worden opgesomd in Bijlage VII van het Besluit kwaliteit leefomgeving.

Verantwoording voor keuzes binnen de basisdataset kunt u [hier](https://www.registerexterneveiligheid.nl/kglinfo) vinden.